## **Introduction**

There are two distinct types of mailings when it comes to mailing plans; machineable and presort. These two types of mailings have different methods of being uploaded into the EST Desktop software that Canada Post provides for mailers. If you attempt to upload a presort mailing plan through the method for machineable mail, you will encounter an error, and vice versa. Detailed below are the methods for uploading both machineable and presort mailing plans.

## **Presort Mailing Plans (Addressed Admail Special Handling, Publications LCP)**

Presort mailing plans are in either an .xml or .zip format and are for Addressed Admail Special Handling or Publications LCP. They can be uploaded via the file menu in the EST. If you have exported a compressed mailing plan (.zip) then you will need to select the "ZIP Files" or "All Files" option from the "Files of type" dropdown.

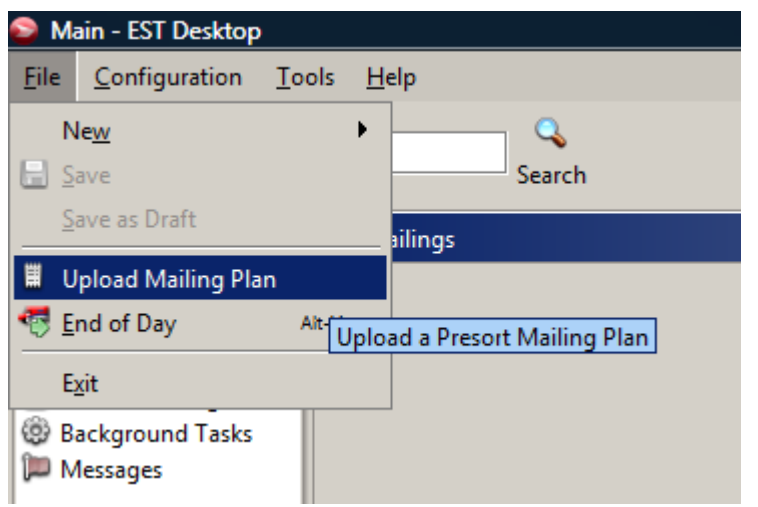

**Figure 1: Upload a Presort Mailing Plan via the File menu**

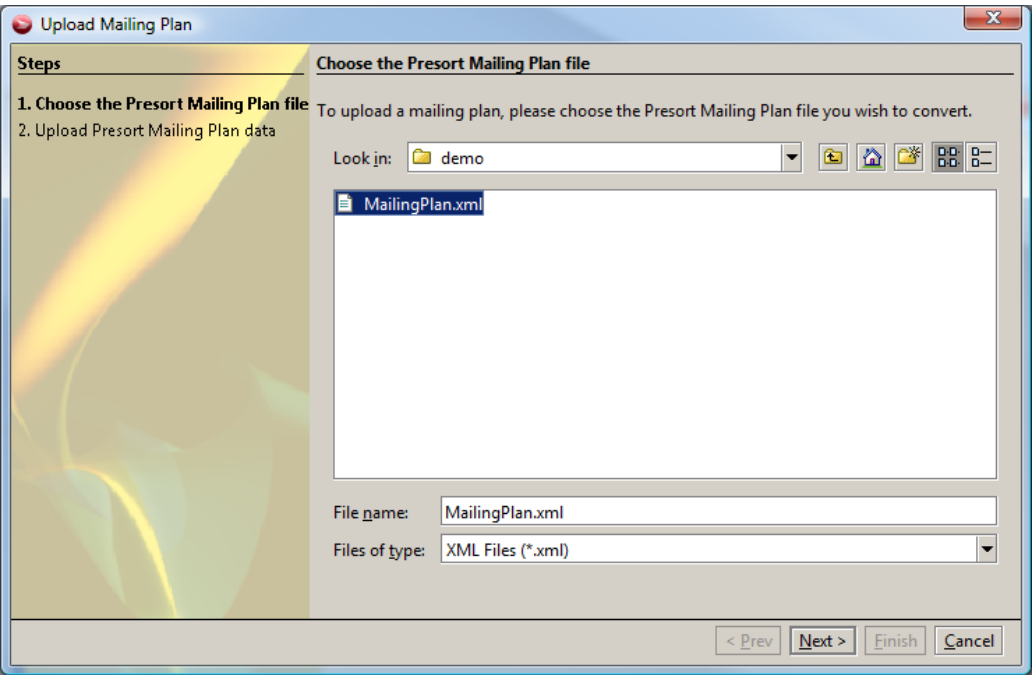

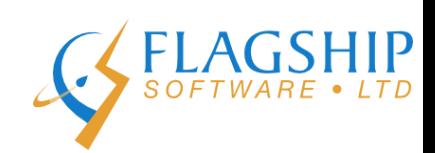

**Figure 2: Select the Presort Mailing Plan file (either in .xml or .zip format)**

After uploading the mailing plan file, you will be able to create a mailing plan directly from this mailing or import it into a mailing you have already created. To create the mailing directly from the mailing plan, select "New->Mailing from Mailing Plan" from the File menu. This will bring up a window where you can select a previously uploaded mailing plan.

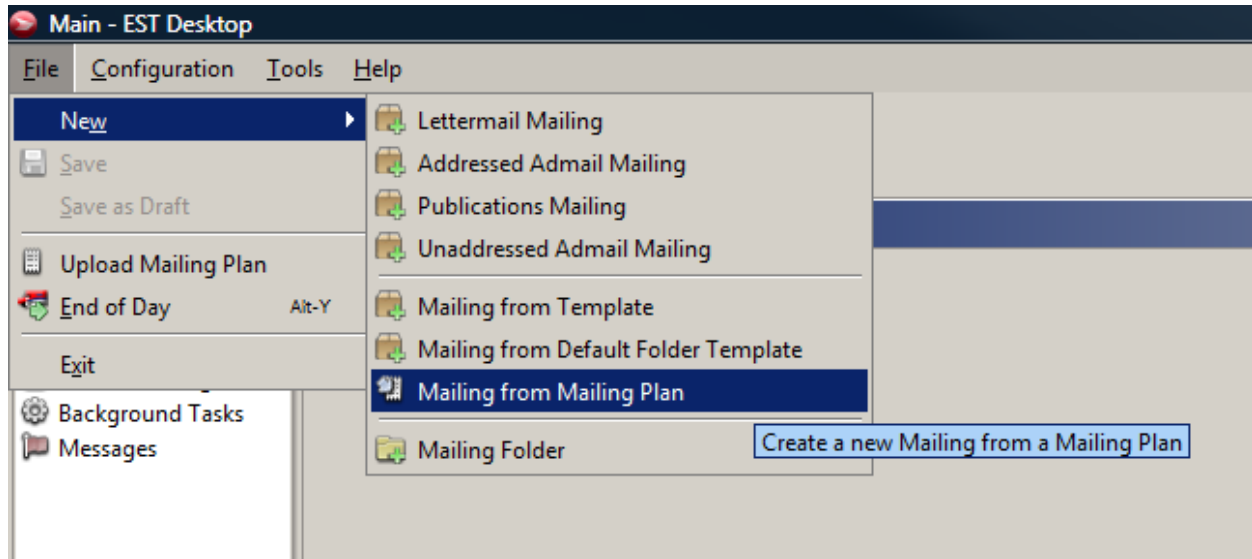

**Figure 3: Select Mailing from Mailing Plan to create a new mailing from the mailing plan.**

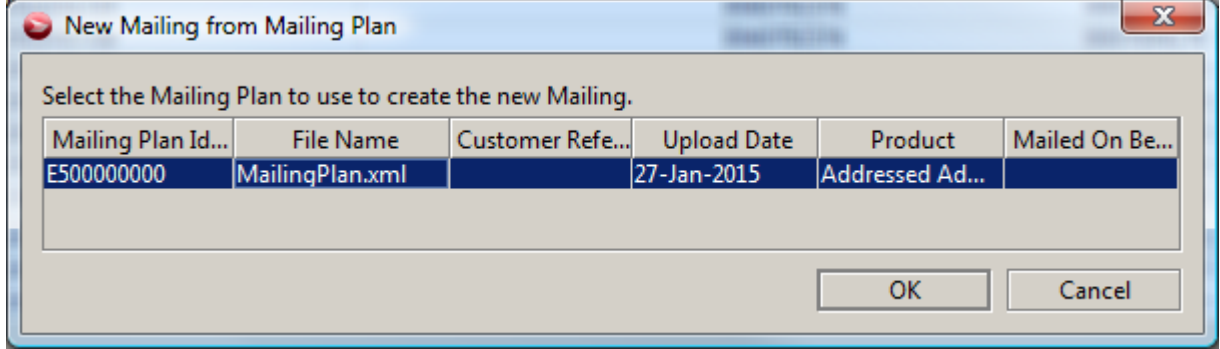

**Figure 4: Select previously uploaded mailing plan**

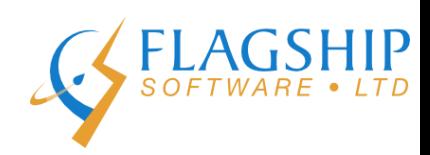

## **Machineable Mailing Plans**

Machineable mailing plans are in a .txt format and are for any of the machineable formats (Addressed Admail, Publications or Lettermail). They can be uploaded by importing into a created mailing by clicking the Import button and then selecting your mailing plan file.

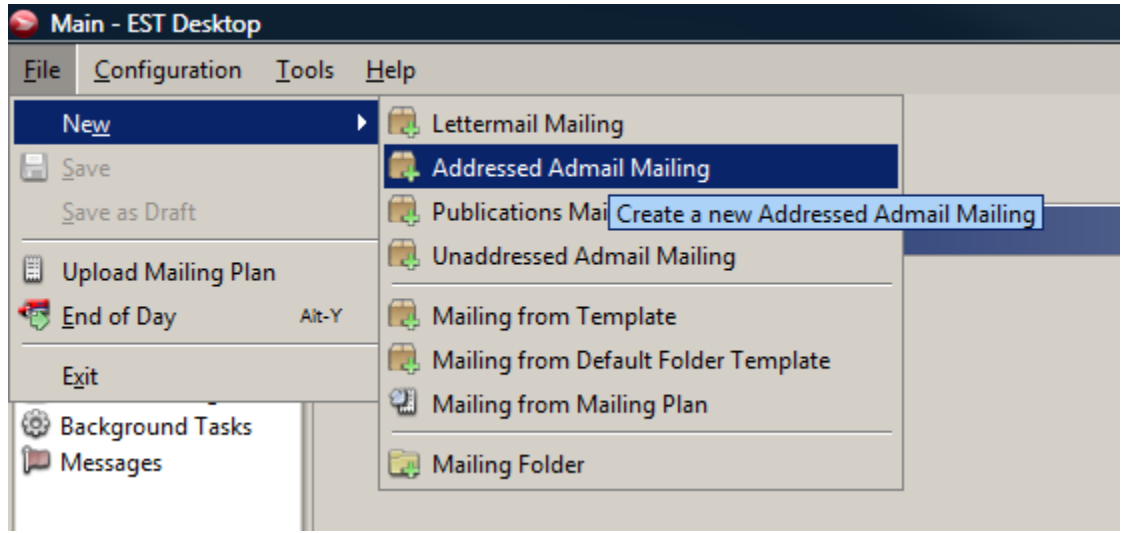

**Figure 5: Create a new mailing**

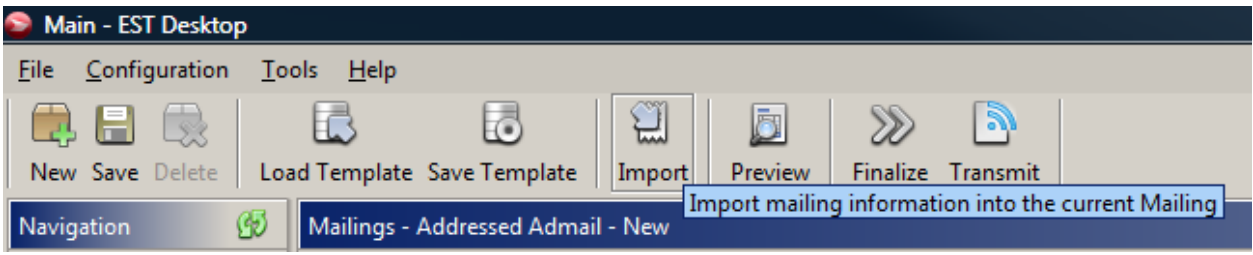

## **Figure 6: Click the Import button**

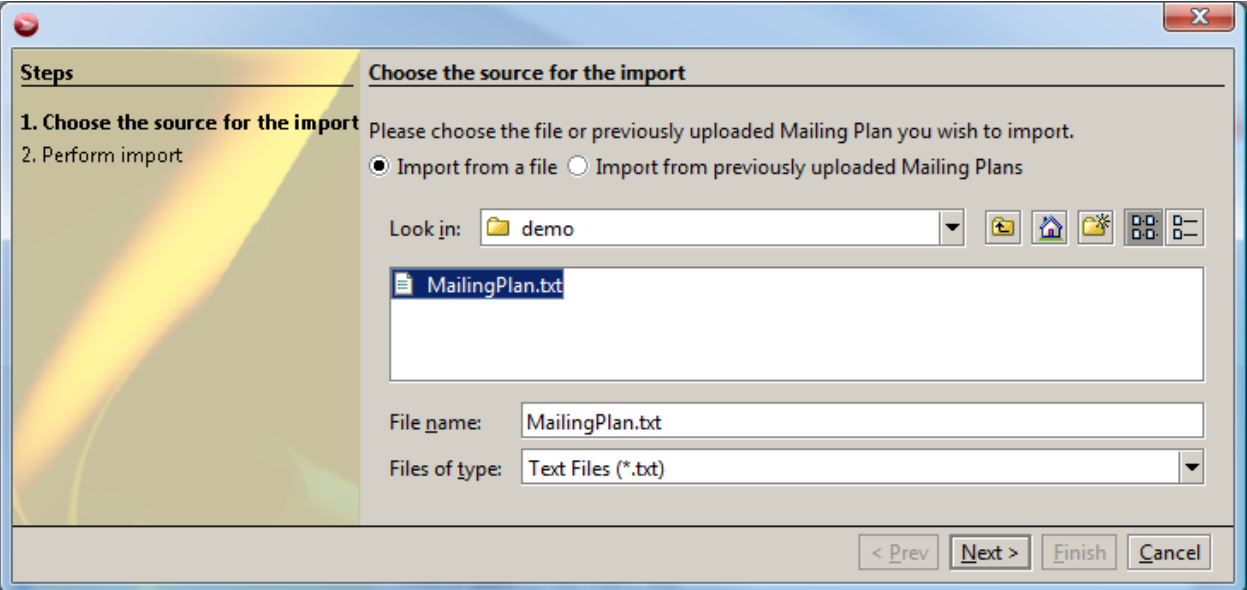

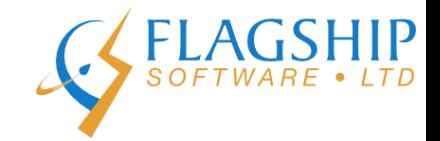

**Figure 7: Select the machineable mailing plan file.**